# InDesign Schulung

### **Ablauf**

**Über InDesign**  Wann verwendet man InDesign?

**Erste Schritte** Wie lege ich ein Projekt an und erstelle es?

**Die Oberfläche** Wo finde ich was?

**Die Werkzeuge** Welches sind die wichtigsten Werkzeuge?

**Text** Wie erstelle ich Textfelder?

**Objekt und Form** Wie erstelle ich Formen und Pfade?

**Bilder** Wie gehe ich mit Bildern im Projekt um?

**Farben** Wie ändere oder erstelle ich Farbfelder?

**Seiten**  Wie verwalte ich meine Seiten im Projekt?

**Ebenen** Wie verwalte ich meine Ebenen im Projekt?

# Über InDesign

InDesign ist ein Layout Programm, man nutzt es um Texte, Bilder und Grafiken auf einer Seite ideal anzuordnen.

InDesign ist optimal für grössere Projekte mit vielen Seiten, wie zum Beispiel Bücher, lange PDFs, Magazine, Broschüren und Co.

# Erste Schritte

Am besten als erstes immer ein neues Projekt erstellen mit «neu erstellen» Unter dem Menü «Druck» findet man alle DIN A5 - A3 Vorlagen.

Unter «Gespeichert» würdest du deine eigenen, gespeicherten Grössen finden. Rechts können alle weiteren Einstellungen vorgenommen werden:

Name des Projektes, Breite und Höhe der Seiten, Quer- oder Hochformat, Doppel- oder Einzelseite, Anzahl der Seiten, Spaltenanzahl und Spaltenabstand, Ränder und Anschnitte.

# Die Oberfläche

Als erstes sollte man oben rechts das Feld «Grundlagen» auf «Erweitert» umstellen. **Mitte:** in der Mitte sehen wir unser erstelltes Dokument.

**Oben:** ganz zuoberst sehen wir welche Dokumente wir geöffnet haben, darunter sind verschiedene Einstellungen zu sehen, diese verändern sich je nachdem, welches Werkzeug man ausgewählt hat.

**Links:** auf der Linken Seite sollten alle Werkzeuge zu sehen sein.

**Rechts:** rechts findet man die Optionen Fenster, diese sind individuell anzuordnen. **Unten links:** die Grösse (Zoom) der Seite ist unten links einstellbar, ebenfalls sieht man welche Seite gerade aktiv ist.

(Um das Dokument herum besteht ein Lineal, aus ihm können Hilfslinien gezogen werden.)

# Die Werkzeuge

#### **Das Auswahlwerkzeug**

Das Auswahlwerkzeug ist das Standardwerkzeug, um Elemente auszuwählen, zu bearbeiten oder zu verschieben. Mit gedrückter cmd-Taste oder durch das Aufziehen mithilfe der Maus, können mehrere Elemente ausgewählt werden.

#### **Das Direktauswahlwerkzeug**

Das Direktauswahlwerkzeug, lässt einem genauere Bearbeitungen an einem Objekt vornehmen. Zum Beispiel bei Formen und Pfaden kann man die Punkte neu Platzieren um die Form zu verändern.

#### **Das Seitenwerkzeug**

Die Seite an sich kann mit dem Seitenwerkzeug bearbeitet werden. Das bezieht sich vor allem auf die Grösse der Seite.

#### **Das Lückenwerkzeug**

Das Lückenwerkzeug hilf, Lücken zwischen Elementen proportional oder auch unproportional anzupassen.

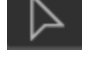

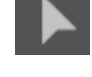

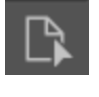

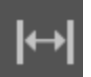

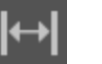

#### **Das Inhaltplatzierungswerkzeug**

Das Inhaltplatzierungswerkzeug ist im Prinzip eine komplexe Zwischenablage, man kann Elemente, die sich ständig wiederholen zwischenspeichern und später wieder einfügen.

#### **Das Linienwerkzeug**

Mit dem Linienwerkzeug können einfache Linien erstellt werden. Mit gedrückter Shift-Taste können ganz gerade Linien erstellt werden.

#### **Das Pfadwerkzeug**

Das Pfadwerkzeug wird verwendet, um komplexe Linien und Formen zu erstellen. Man erstellt Punkte, die alle mit einer geraden Linie verbunden werden. Die Linie kann abgerundet werden, indem man beim Setzen des Punktes, diesen gedrückt hält.

#### **Der Buntstift**

Der Buntstift erstellt Pfade, indem du einfach frei malst.

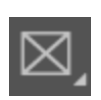

 $\frac{1}{8}$ 

립

#### **Das Platzhalterwerkzeug**

Mit dem Platzhalterwerkzeug können Platzhalter in allen Grössen im Projekt platziert werden. Es sind leere Formen, die später ganz einfach durch ein Bild ersetzt werden können.

#### **Das Formenwerkzeug**

Das Formenwerkzeug erstellt Formen und Flächen.

#### **Das Scheerenwerkzeug**

Mit dem Scheerenwerkzeug kann man verschiedene Abschnitte aus Formen, Pfaden und Co. durch Klicken ausschneiden.

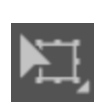

#### **Das Transformationwerkzeug**

Das Transformationwerkzeug wird verwendet, um Elemente frei zu bewegen, verzerren, drehen oder zu skalieren.

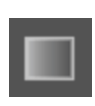

#### **Das Verlaufswerkzeug**

Das Verlaufswerkzeug erstellt Farbverläufe innerhalb einer Kontur oder Fläche. Einen Verlauf erzeugt man, indem man das Element anwählt und einfach eine Linie zieht.

#### **Das Verlaufskantenwerkzeug**

Das Verlaufskantenwerkzeug funktioniert gleich wie das Verlaufswerkzeug, erzeugt aber einen Verlauf, der durch Transparenz verursacht wird.

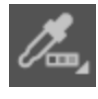

#### **Das Farbeinstellungswerkzeug/Pipette**

Elemente können mit der Pipette ausgewählt werden, um dann auf einen Blick alle farblichen Einstellungen (Füllfarbe, Kontur, etc.) sehen zu können. Farbfelder können dann auch zur Bibliothek hinzugefügt werden.

#### **Das Handwerkzeug**

Das Handwerkzeug ermöglicht, dass man sich im Projekt frei bewegen kann, ohne irgendwelche Elemente zu verschieben.

#### **Das Lupenwerkzeug**

Wenn das Lupenwerkzeug aktiviert ist, kann mit jedem Mausklick hinein gezoomt werden. Mit gedrückter alt-Taste kann heraus gezoomt werden.

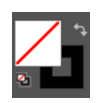

#### **Die Farbfelder**

Die Farbfelder zeigen Füllfarbe und Konturfarbe des ausgewählten Elements. Durch Doppelklicken öffnet sich ein Menü, wo man die Farben ändern kann. Mithilfe der Pfeile können die beiden Farben ausgetauscht werden.

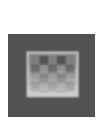

### Text erstellen

### **Textwerkzeug (T)**

Als erstes muss mit gedrückter Maustaste ein Textfeld aufgezogen werden (wenn ein + erscheint, hat es noch mehr Text, als angezeigt werden kann.) Oben erscheint bei ausgewähltem Text die Eigenschaftsoptionen, dort kann z.B. Schriftart, dicke, Zeilenabstand, Texthöhe, Textbreite etc bearbeiten. Ebenfalls kann der Text eingefärbt werden und/oder es kann eine Kontur gegeben werden. Textfluss und Spalten können ebenfalls zugewiesen werden, wenn der Textrahmen mit dem Auswahlwerkzueg ausgewählt wird, erscheinen neue Funktionen.

# Objekte / Formen

### **Formenwerkzeug/Pfadwerkzeug**

Mit gedrückter Shift-Taste erstellt man proportionale Kreise, Rechtecke oder Polygone. Mit dem Pathfinder aus mehreren Grundformen komplexe Formen erstellen: Wähle zwei Formen, die zu einer Form werden sollen. Mit dem Pathfinder kannst du dann sagen, dass aus zwei Formen eine werden soll, dass die überschneidende Fläche der einen Form von der anderen abgezogen wird, nur die Schnittmenge als Fläche bestehen soll, nur die die Flächen, die sich nicht berühren als Form bestehen bleiben soll. Im Eigenschaften Fenster ganz oben können Farben, Füllfarben, Konturfarben, Ecken, Deckkraft und z.B auch der Schatten eingestellt werden.

# Bilder

Können ganz einfach ins Dokument hineingezogen werden. Am besten verwendet man Platzhalter. Bildgrösse mit Shift und cmd-Taste ändern. Um nur das Bild zu bearbeiten, mit dem Auswahlwerkzeug Punkt in die Mitte anklicken.

# Farben

Können unten links mit dem Farbfeld geändert werden oder über das Fenster Farbfelder können neue hinzugefügt werden.

# Seiten

Das Fenster Seiten öffnen, da hat man alle Seiten des Dokuments in einer kleinen Übersicht unten hat man die Option eine neue Seite zu erstellen oder eine bestehende Seite zu löschen. Ebenfalls können Musterseiten bearbeitet werden (Folienmaster in PowerPoint)

# Ebenen

Im Ebenen Fenster der Aktuellen Seite sind alle Elemente, die sich aktuell auf deiner Seite befinden aufgelistet. Das was zuoberst aufgelistet ist liegt auch auf der Seite zuoberst und überdeckt somit alles, was unter ihm liegt. Die Ebenen können mit drag and drop neu angeordnet werden. Es können auch neue Ebenen erstellen werden. Über das Augensymbol kann man die Ebenen ein oder ausblenden, rechts von dem Auge kannst du die Ebenen sperren.